# **Tablet 10.1" Talius Zircon 1005IPS**

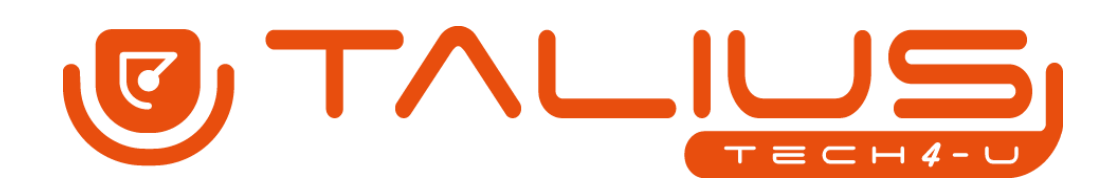

**User's manual** 

#### **Dear customer:**

Thank you for choosing this Talius product. We hope it will satisfy you totally and will work perfectly for a long time. This tablet with Android ™ operating system allows you to download many applications (Apps) and take full advantage of all the Internet potential (surf the net, send and receive emails, download widgets, etc.), as you would on a laptop or desktop computer. Enjoy watching videos or listening to music, communicate over Internet with any instant messaging application or even read or edit office documents (text documents, spreadsheets, presentations, etc.).

All information in this manual is correct at the time of publication. Now, to be updating and improving our products, the appearance or the device software may differ from those described in this manual. You can get updates through our website www.talius.es

#### **Attention:**

This handbook contains important security measures and the correct use of the product information, in order to avoid accidents. Please make sure to reading the manual carefully before use the device.

- Please don't be in high temperature, moisture or very dust place.
- Please don't be in high temperature, especially in summer don't put the device in the car when Windows closed.
- Avoid fall or Violent collision of the device, don't make the TFT display screen were violent tremor, This could cause TFT display screen abnormal or damage.
- Please choose the appropriate volume. The use headphones should not be at too high volume. If you feel tinnitus lower the volume or stop using it please charge In the following condition.
	- The battery power ICONS shows have no power.
	- The system automatically shut off, startup after power off soon.
	- Operation buttons no response.
	- The machine that the top right corner show red icons.
- When the device in the format or ongoing upload and download file, please don't suddenly disconnect, This could cause application error.
- For those who because of damage to the product, repair, or other causes of erased the memory, The company shall not be liable for any responsibility, please follow the user manual for the standardized operation to use the device.
- Don't disassemble the product, don't use alcohol. Thinner or benzene to scrubbing products.
- Don't use the device one of the place of prohibit to use electronic equipment in regional (such as the plane).
- Please don't using the tablet PC when you in driving or walking down the street.
- USB just only be used for data transmission.

**Note:** The company reserves the right to improve product, products specification and design have any change, The information is subject to changes without prior notice.

Note that this device uses an operating system license AndroidTM free of charge so there can be substantial differences in the instructions in this manual regarding to those found in your device, as well as differences in the language of the displayed options due to operating system upgrades.

All pictures in this manual is just for your reference. Products specification and design have any change. The information is subject to changes without prior notice.

# **INTRODUCTION**

#### **First time use**

#### **Battery charge**

Before using your Talius Zircon 1004BT for the first time, fully charge the battery. Plug the adapter / charger. Caution: Use ONLY the charger / adapter supplied with your device Talius or a compatible model with exactly the same specifications. The Talius tablet will turn on and start charging. The battery icon in the main interface will indicate when the device is fully charged. If not connected to a power adapter, the icon displays the percentage of available battery.

#### **Configuration**

We recommend that the first time you use the Talius Zircon 1004BT tablet configure core values such as language, location, date, time, security options and backup found in the Settings section.

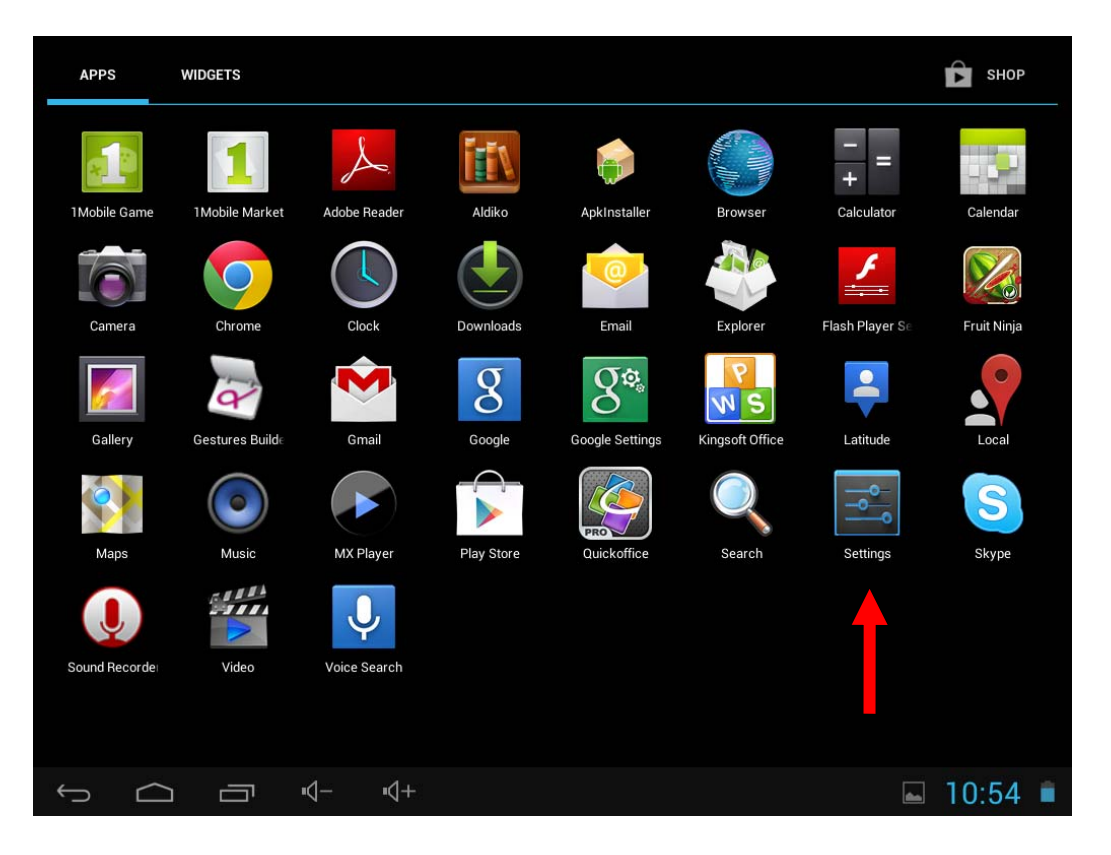

# **1. Appearance and button:**

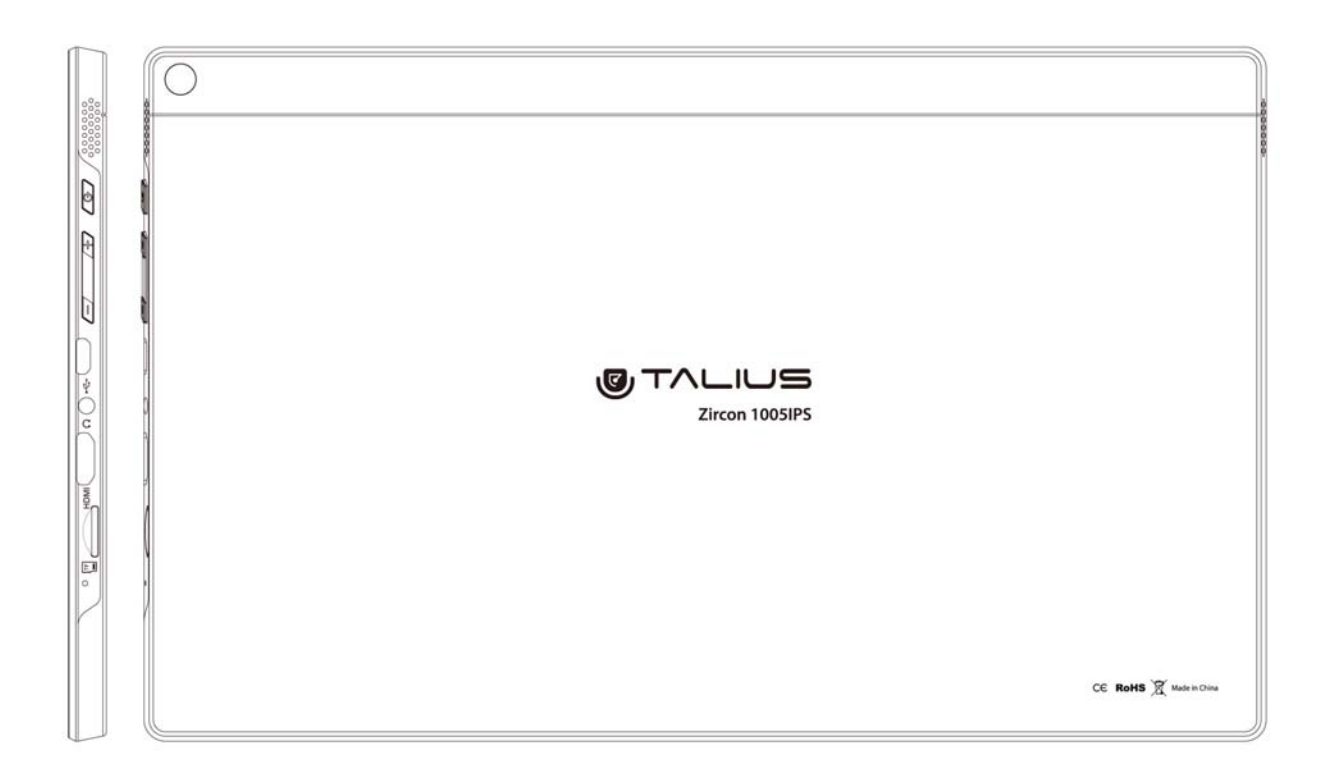

#### **1.1 Touch panel**

10,1" Capacitive II touch panel: In the Operation, to click, dragging on the touch panel.

#### **1.2 POWER**

**Start up:** Long Press and hold the power button, then it will load the operating system and display the main interface.

**Shutdown:** In the main menu interface, Press the power button about 5 second to shutdown, The system can hint "power off" option, Click "ok". you can safely shut down.

**Lock screen:** Short press Power button to lock screen or unlock screen.

#### **Remark**

1. When power is empty, system will shut down automatically.

2. Illegal turn off the device, restart will scan and restore the disk, it may take longer time to enter into system.

## **1.3 V- key**

Long press to decrease volume.

## **1.4 V+ key**

Long press to increase volume.

## **1.5 Earphone jack**

3.5 mm standard earphone jack.

## **1.6 Micro SD - TF card**

Memory expand through TF-CARD slot: external T-FLASH card.

## **1.7 Mini USB / OTG**

Mini USB jack: you can use it to connect the computer for data transmission, charging and external connection USB flash drive.

### **1.8 RESET**

**Remark:** unless unable to shutdown, otherwise don't use the reset, suggest you to shutdown by normal, or it will easy to damage the machine system.

# **1.9 DC**

### **Connecting the battery charger.**

Attention: ONLY USE THE CHARGER SUPPLIED BY THE MANUFACTURER or ANY APPROVED BY THE SAME.

# **First use - Battery management and charge**

Before first use, please set the device's battery is fully charged. Just need to connect the adaptor or USB interface, then you can charge. The first two times charging please keep about 6 hours, after that you just need 4 hours to charge.

**Remark:** This tablet using Built-in type polymer battery, Charge must be to

choose standard adaptor (Input: AC110~240V 50/60Hz Max.180MA.. Output: DC9.0V/2.0A), this device without supply DC charging, USB interface can charge, Choose USB interface to charger.

During the charging, the battery icon will scroll.

When finished charging, battery icon will become green and stop rolling.

In order to prolong the service life of the machine, suggest use out battery power before charge it.

#### **Remark**:

1. If you long time don't to use this Tablet, ,in order to avoid power consumption caused damage, Please charge/play the battery once a month.

2. After low battery shut down, connect DC adaptor, device will remind low battery, charging, need to wait some time until the battery is enough power to enter into main menu.

3. Device charging should be in standby status for reach normal charging time. Because with device and screen consumption, it may cause longer charging time.

# **2. Connection with PC**

Use USB cable to connect device to PC, device will pop up the USB connection window, clic Turn on USB storage to connect to PC

Once connected click on the USB icon that appears at the bottom right of the screen:

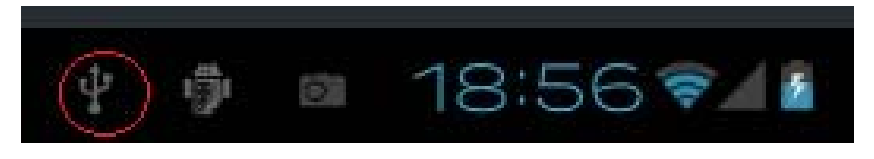

The device enables users to access the screen to activate the USB storage as shown in the following screen:

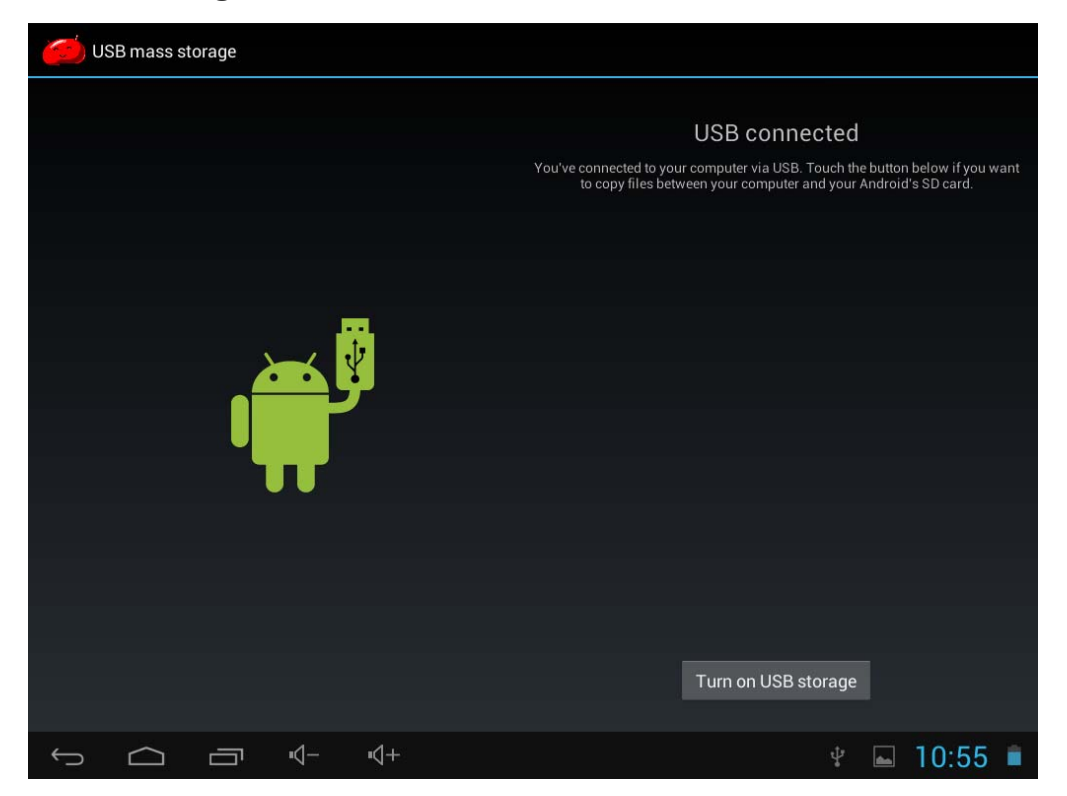

Into the load mode, you can copy, delete the file on the device and the file on the memory card.

# **3. Equipment operation interface**

## **3.1 Main interface describe**

After startup will enter the main interface:

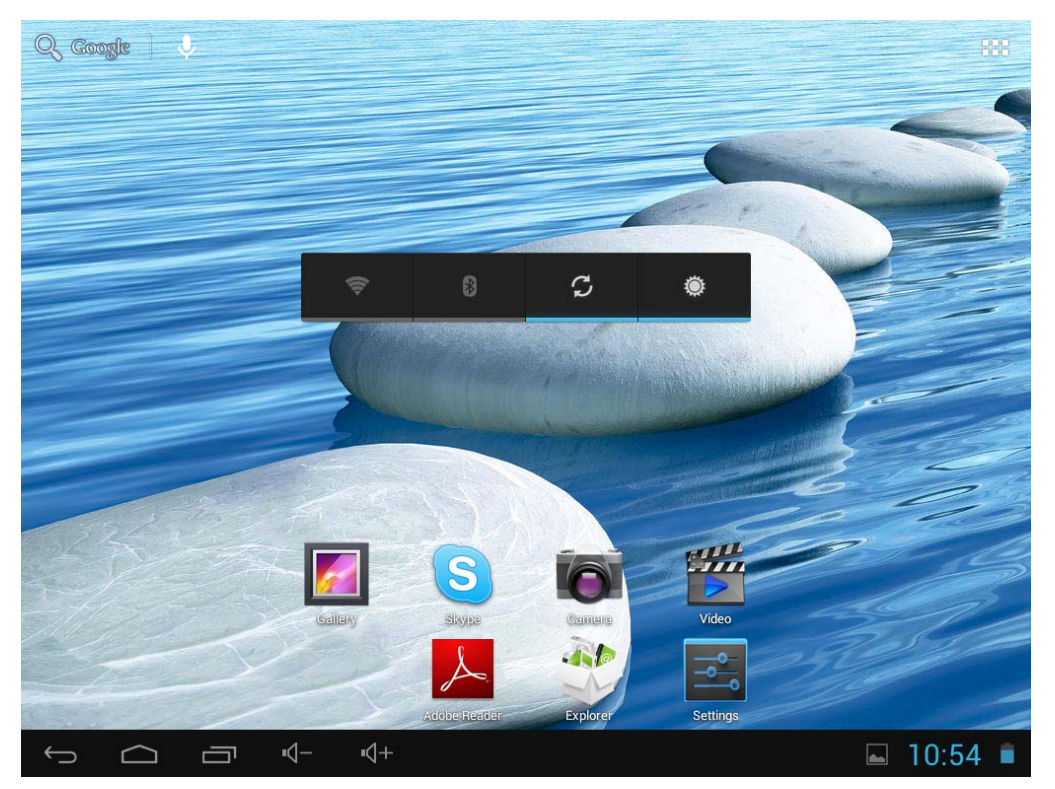

The main interface, can be divided into 5 parts, each of the corners and the main body of the screen. In the main of the screen are housed icons and widgets that the user wants, capable of being moved to the left (2 screens) or right (2 screens) thus has a total of 5 screens that can be added shortcuts, bookmarks and Widgets.

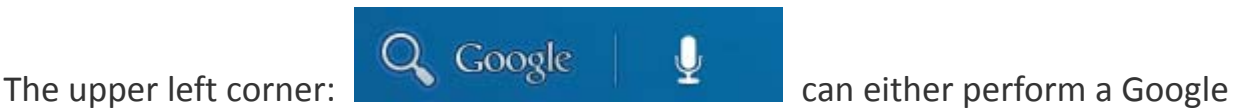

search by typing the desired look or do a search for voice (in either case must be connected to the Internet).

The upper right corner: **All the access to applications and installed Widgets.** 

Applications are programs that run when the user wishes and stop working when

the user exits the application. They can be installed by downloading the application 1Mobile Market or through websites that offer Android applications.

Widgets are small easy access programs that run continuously, they are located in any of the main screens. For example one of the widgets that are already installed and running is the analogue clock.

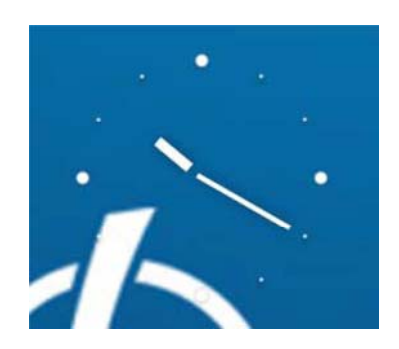

#### **The lower left corner has 4 icons:**

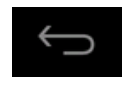

Allows to go back.

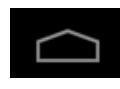

Go to the main screen.

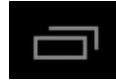

View and select the applications that are currently running.

 Access the menu depending on the application you are using. If you are in the main interface will pop up a menu that lets you change the wallpaper, manage applications or access the system settings.

In the lower right corner is the status area:  $\blacksquare$  showing the

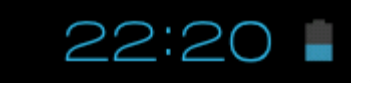

current time, battery status, wireless connection, different alarms and status messages. By clicking you can access some quick adjustments.

**Accessing the area of applications and widgets you can manage the main interface icons:** 

Press and hold an icon 3 seconds after the icon is enlarged, you can drag it anywhere on the interface

**Delete icons:** long press the icons 3 second, drag the icons to the Recycle Bin icon, once

it become red, Loosen your hand, after that you can delete icon.

You touch the screen keep a time, appear the dialog box" Add you Home screen" as shown below:

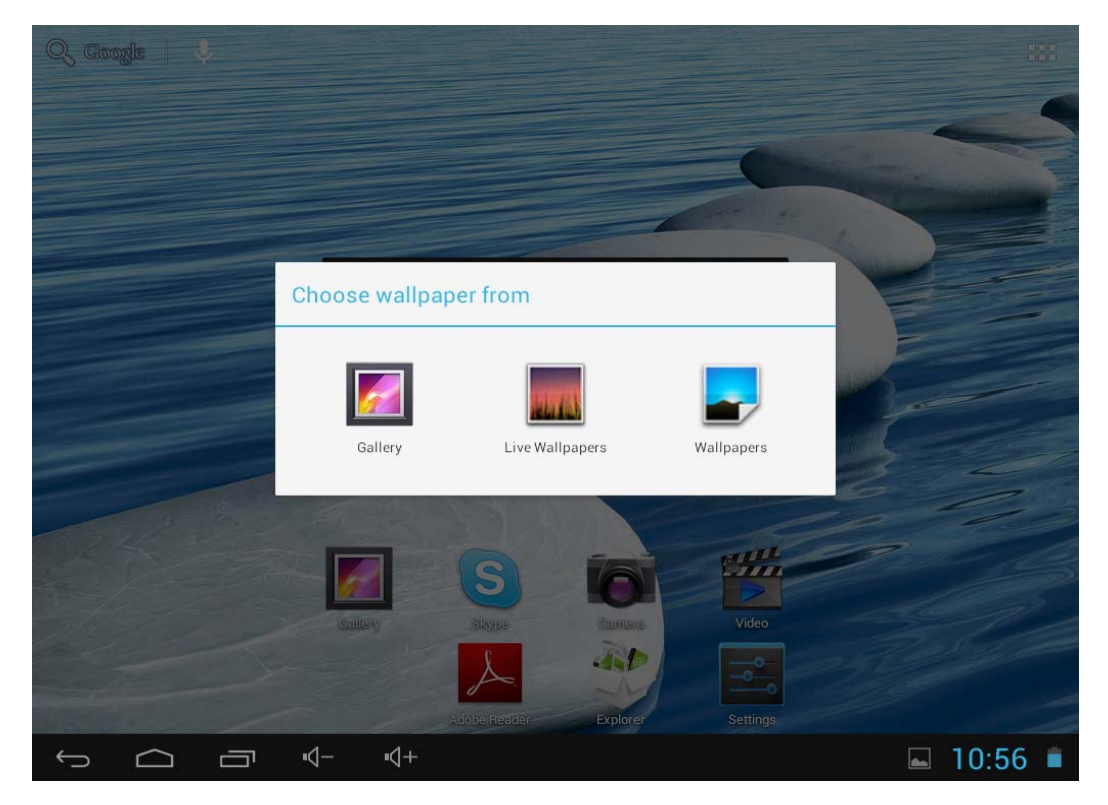

# **4. Basic settings**

Setting: Click setting icons setting, enter setting interface

**4.1 Wi-Fi:** Turns on the Wi-Fi and connects to any Wi-Fi that is within the coverage area.

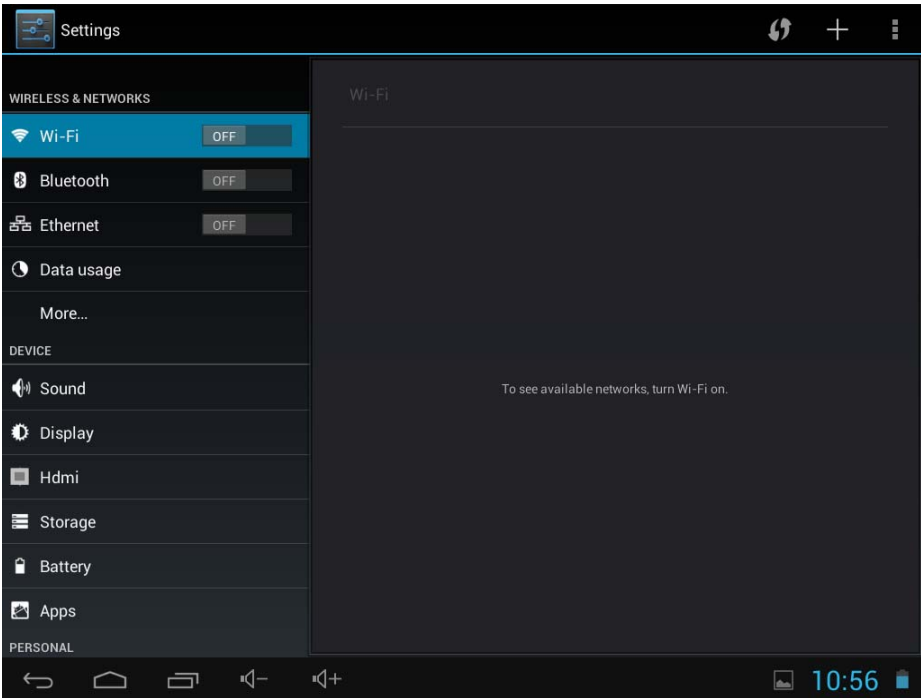

**4.2 Data Usage:** Allows you to disable or limit access to mobile data as well as shows the volume of data downloaded.

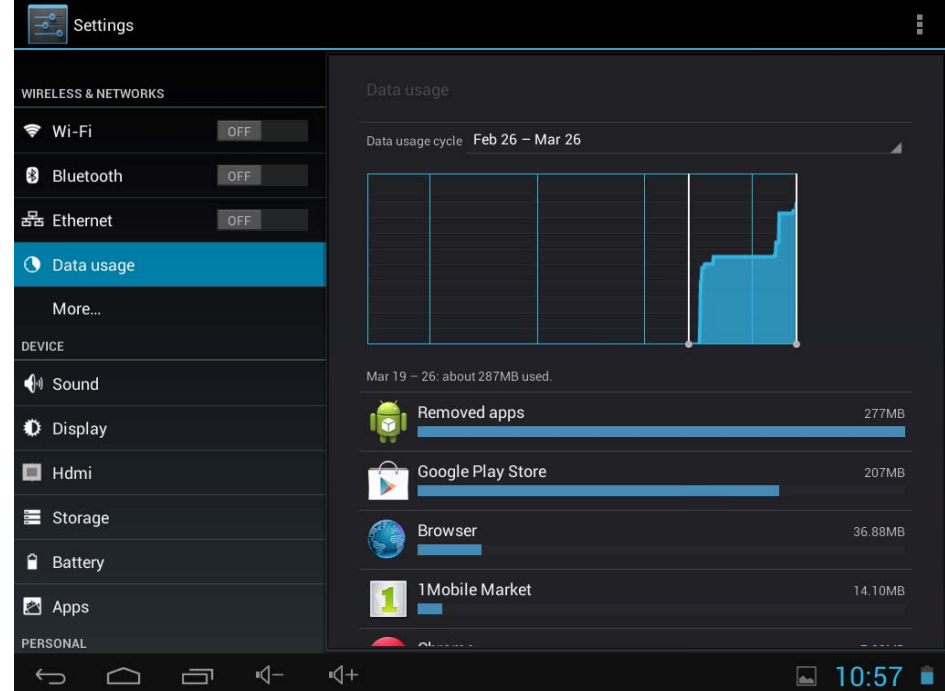

**4.3: More ..:** Enables Airplane mode (used when you are aboard a plane), and advanced settings for both Ethernet networks, creation of VPNs and mobile networks.

**4.4 Sound:** You can change the default volume of music, games and other media files, notifications and alarms, different melodies for service, enable sound to play and also the sound of the lock screen.

**4.5 Screens:** adjust properties, change backgrounds, change font size, etc.

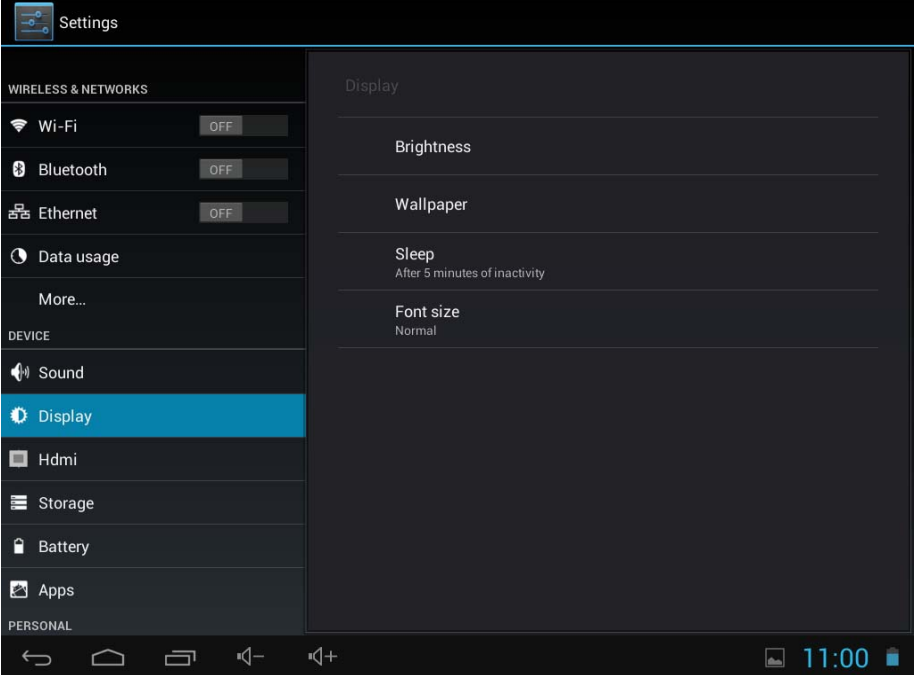

**4.6 Storage:** Shows the memory usage in the different storage media.

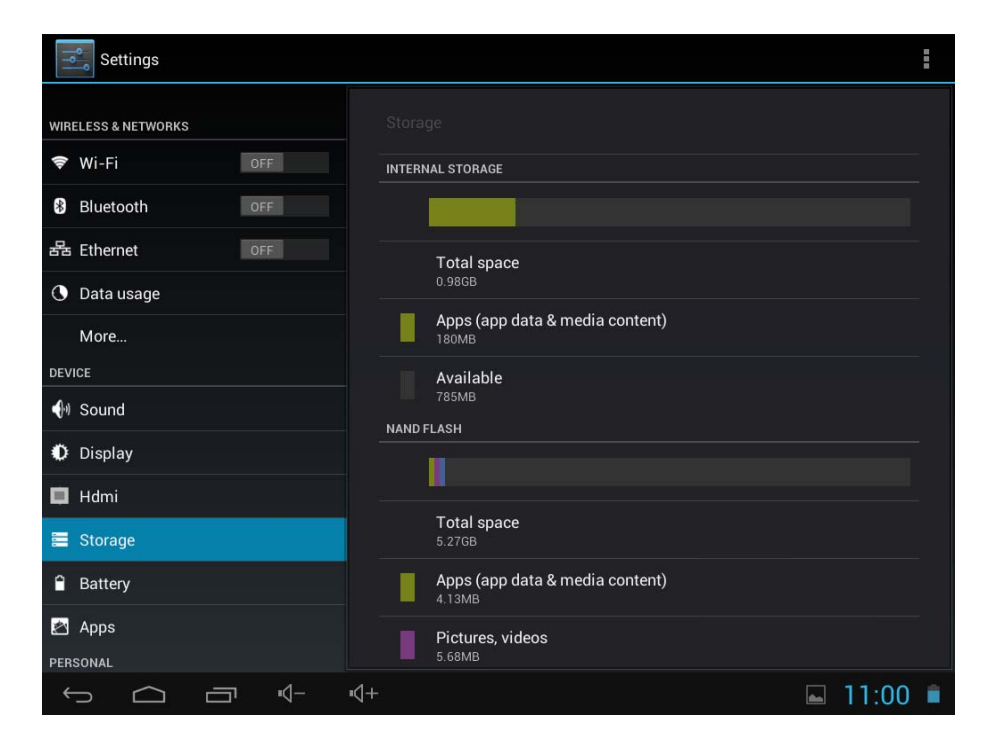

## **4.7 Battery:** Displays current use of the battery.

**4.8 Applications:** Displays applications downloaded to main memory or the memory card (SD) as well as the currently running applications.

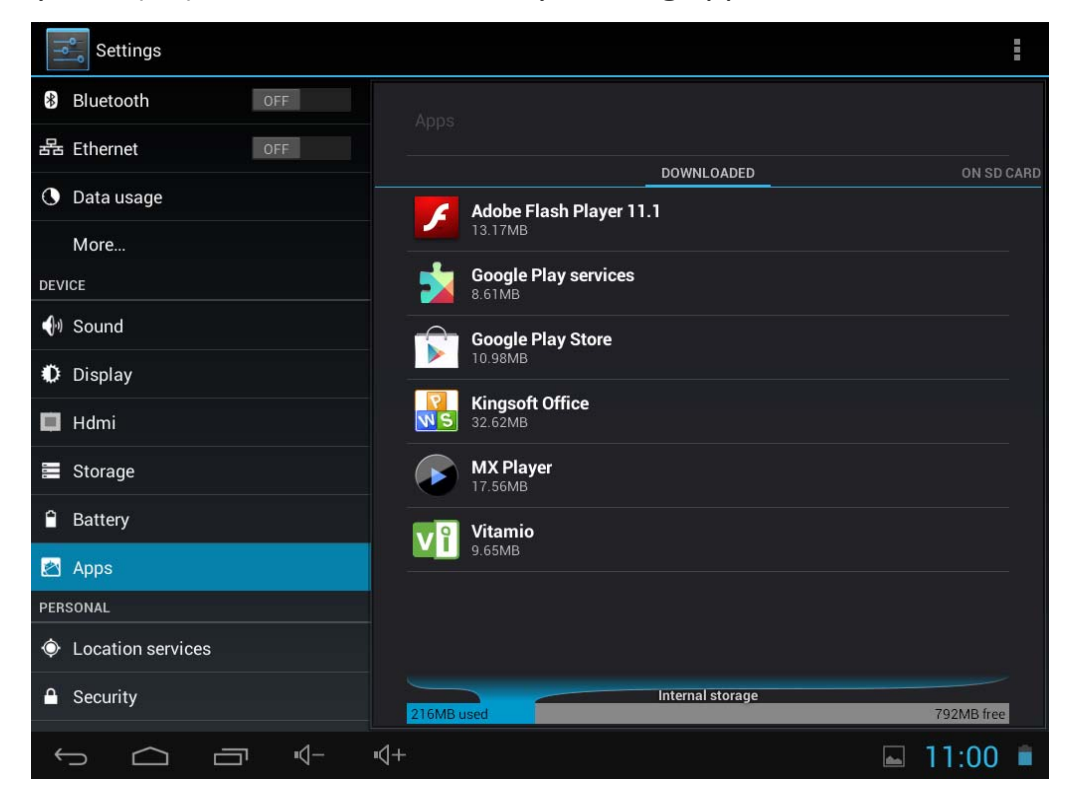

### **WARNING**

The manufacturer does not guarantee the compatibility of the version installed on your Android device with all the applications available for this platform.

The manufacturer is not liable for damage to the device for any malware, worm, trojan or virus as a result of the installation, implementation, or downloading programs.

The manufacturer is not liable for the misuse by a user with the device and download and installation of proprietary software without authorization from the owner.

### **How to uninstall?**

(1). Enter  $\frac{1}{\text{Setting}}$  "setting" > "Application" > "Manage application" And then there

will be installed the program list

- (2). Click you want to uninstall icons, will enter the following interface
- (3). Click Uninstall, then you can delete the application

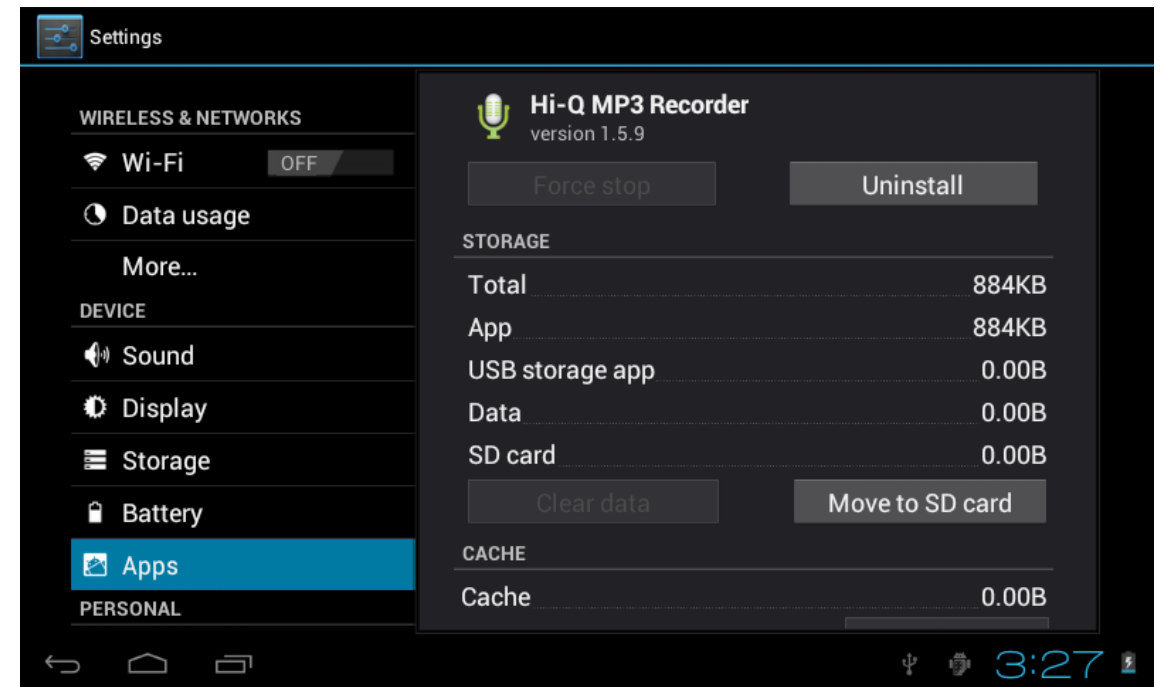

Some applications allow to be moved to external memory (SD card) to not fill the entire main memory of the Tablet.

**4.9 Accounts and synchronization:** Allows you to manage the accounts of different mail applications, Skype etc., Which can be synchronized in real time or not.

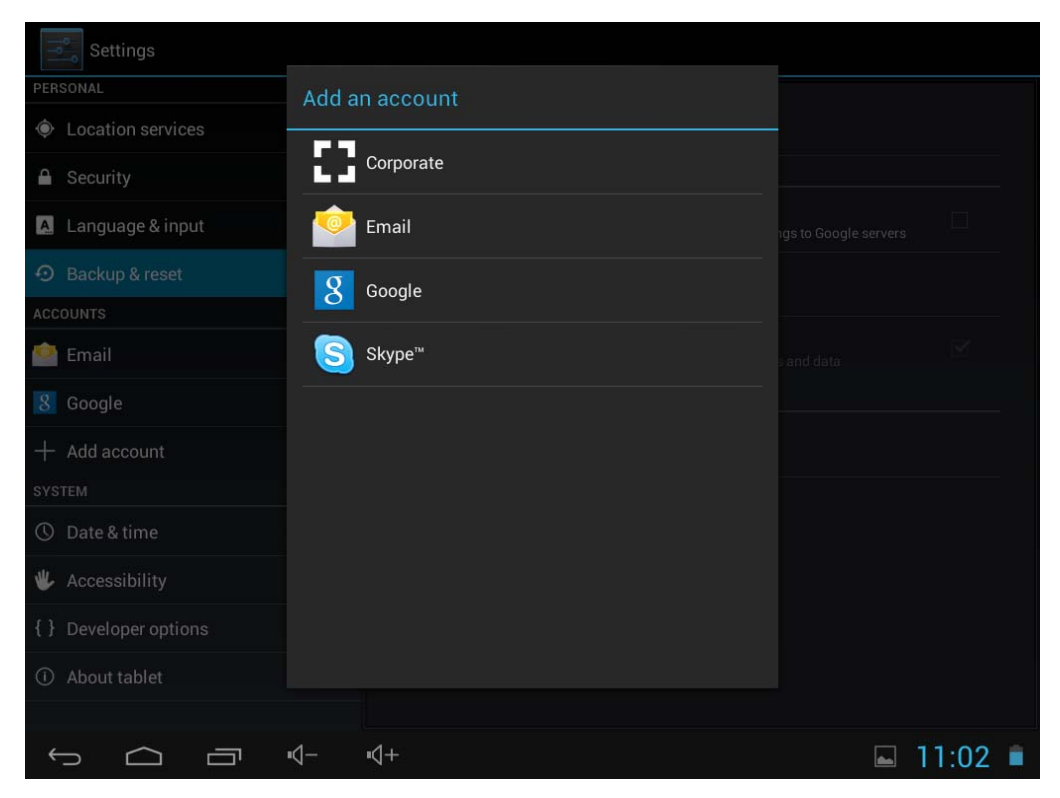

**4.10 Location Services:** allows applications such as Google use your data to determine your location.

**4.11 Security:** various security settings like screen lock, displayed or hidden passwords, etc.

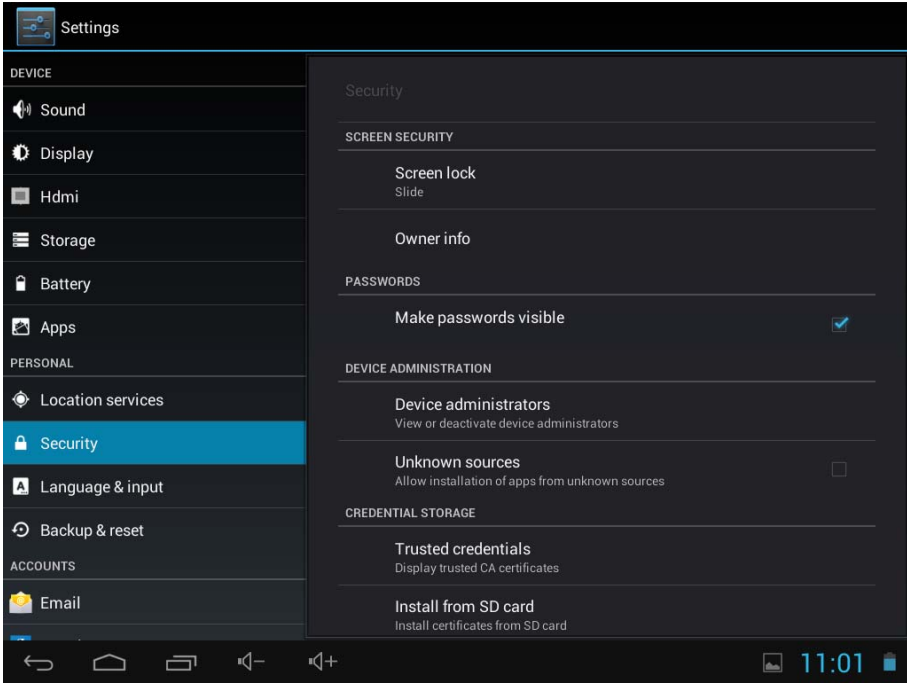

**Unknown sources:** Click "Unknown sources" and followed by "OK" to allow installation of unknown origin applications (applications not certified by Google, which does not mean they are not reliable sources).

**4.12 Language and Keyboard:** Change the language to use the Tablet, set the automatic spell correction, keyboard type, etc.

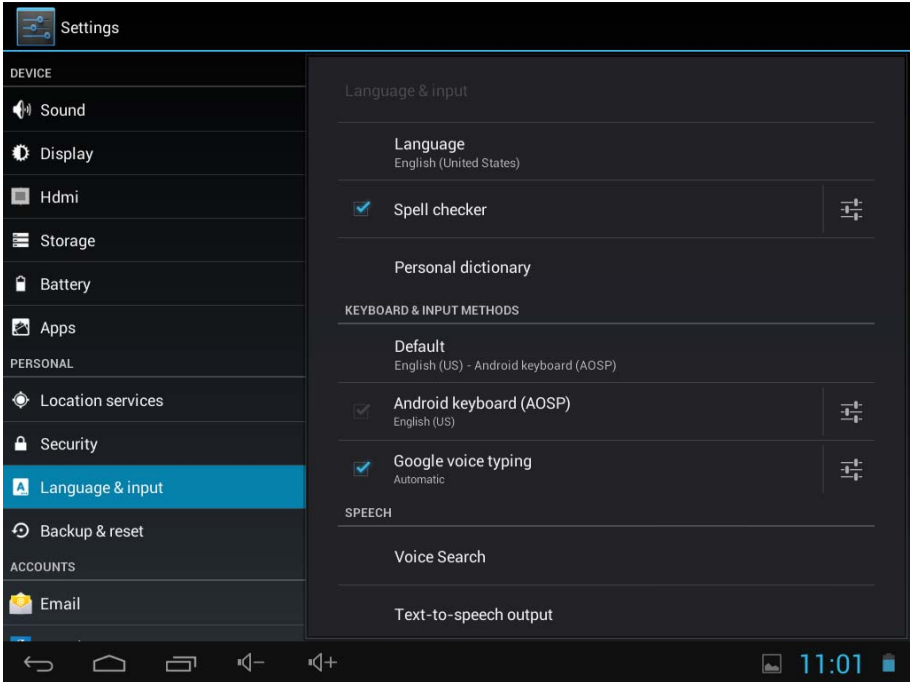

**Select Language:** 54 languages are available.

**Remark:** Android system can support 54 kind of language, now main interface just support 14 kind of language.

**Android keyboard:** Android keyboard setting.

**Sound** on Key-press.

**Auto-capitalization** 

**Show suggestions:** Display suggested words while typing.

**Auto-complete:** Spacebar and punctuation automatically insert highlighted word.

**4.13 Backup:** Allows automatic backup of application data, passwords and other settings so that if you reset the operating system applications can be recovered under the above conditions. In this option settings can be restored original factory data.

**4.14 Date & time setting:** Set date, set time, Select time zone and select date format.

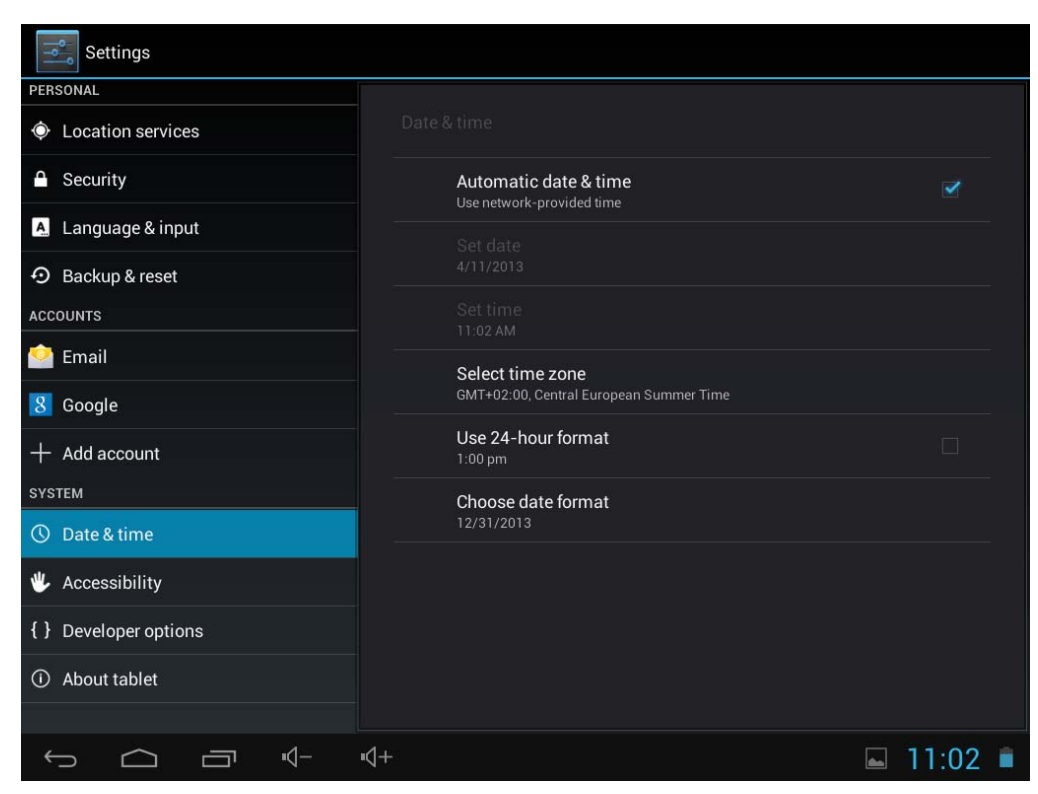

- **4.15 Accessibility:** Different options to facilitate the accessibility of the Tablet.
- **4.16 Development options:** Options for developers.
- **4.17 About the unit:** Displays information about the tablet and the OS.

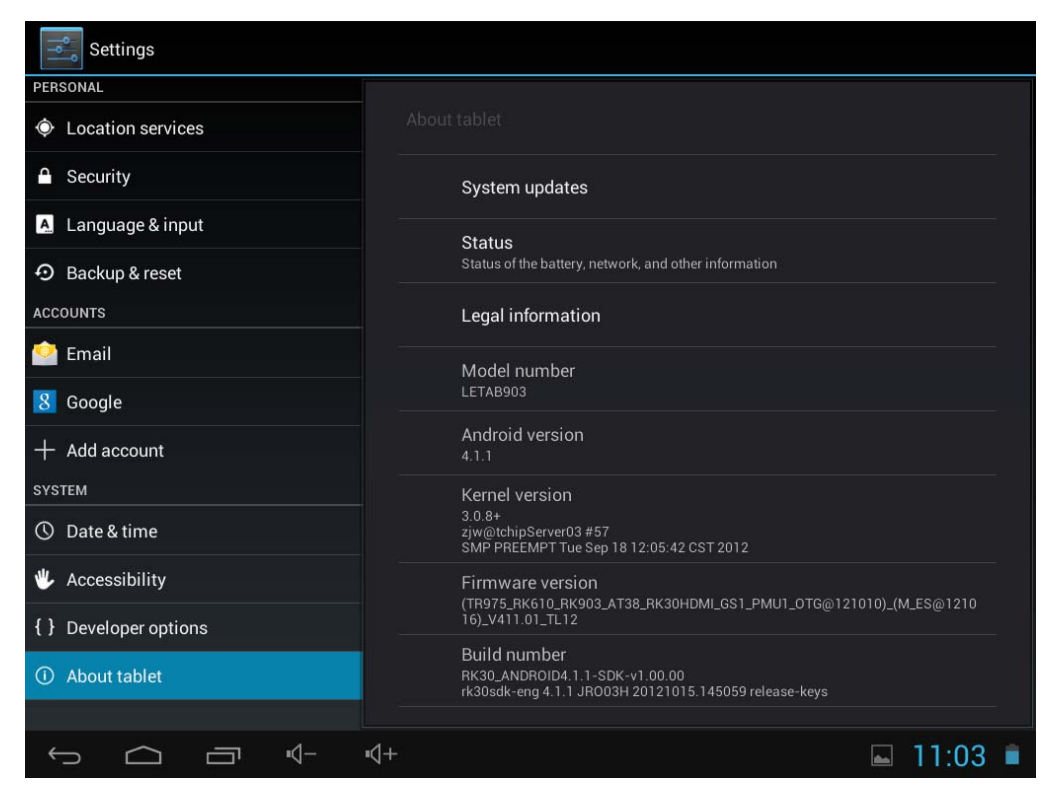

# **5. Problem solution**

#### **The tablet does not start or does not show image?**

Check battery. Connect the charger DC power connector of your device and wait. If the battery is completely depleted, charging 4-5 hours will be enough to take autonomy.

### **Can't play videos that you can actually play on your computer?**

Just as we need to install codecs in a computer to reproduce some extensions and video formats, the tablet works the same way. Access Market and locate the codec application you're interested in.

# **The tablet boots and freezes with the word Android on screen but doesn't get to the unlock menu?**

It is possible that some recently installed application isn't ready to be used in the tablet or it may be consuming too much work memory. Enter the download area in Talius website and look for the original firmware and your model's guide to restore your Android system from your computer.

# **Have you any got other kind of problem? Is the device defective?**

If you have any other problems go to our support section on our website www.talius.es

# **6. Specifications**

Display screen: 10.1" IPS, 10 point capacitive touch Resolution: 1280x800 Operation System: Android 4.4 RAM: DDRIII 1024MB CPU: RK3128 Quad Core 1.3GHz (Cortex A7) GPU: ARM Mali-450 MP @600MHZ Flash Memory: 16GB Tarjeta Micro SD (TF): 128MB-32GB USB: USB Host / OTG Bluetooth G-sensor 3D Front camera 0.3MP and rear 2.0 MP Built-in microphone Video: HD2160P, AVI H.264, DIVX, DIVX, XVID, rm, rmvb, WMV, MOV, MP4 H.264, MPEG, DIVX, XVID), DAT VCD), VOB DVD), MPEG, MPG, FLV H.263 H.264), ASF, TS, TP, 3GP, MPG etc (support to 2160P:3840x2160) Audio: MP3/WMA/APE/FLAC/OGG/WAV/AAC Photo: JPG, JPEG, GIF, BMP, PNG Ebook: TXT, EPUB, PDF, WORD, EXCEL, POWERPOINTS Battery and capacity: rechargeable Built-in type polymer battery, 4000 mAH

#### **Guarantee and responsibility**

All Talius products have a 24 month warranty from the invoice date to the end customer, except in the included accessories. The manufacturer guarantees the consumer that its products are free from defects in materials and workmanship at the time of purchase.

The batteries have 6 months warranty. Batteries whose maximum load capacity is equal to or less than 50% within that period are considered defective.

The warranty offered only covers defects in workmanship or materials that the product could have. Defects or failures caused by misuse, breakage, wear are excluded.

Manipulating of the product by anyone other Talius technical service, software updates not provided by Talius and all faults or defects caused by natural disasters will void the warranty.

The warranty is valid only when the user has the ticket or proof of purchase and it is within the deadline.

### **Support and Technical Service**

 For any technical consultation you can go to the place of purchase or contact the technical service of Talius.

Visit our website and stay always updated in the download section of your product

There is more available information in the website: www.talius.es or by means of the e-mail: info@talius.es

21